## ONLINE TEXTBOOK STEP BY STEP INSTRUCTIONS:

**Step 1 – LOGIN. You are a RETURNING VISITOR!!!!! UN – swanson.wh PW - gwinnett**

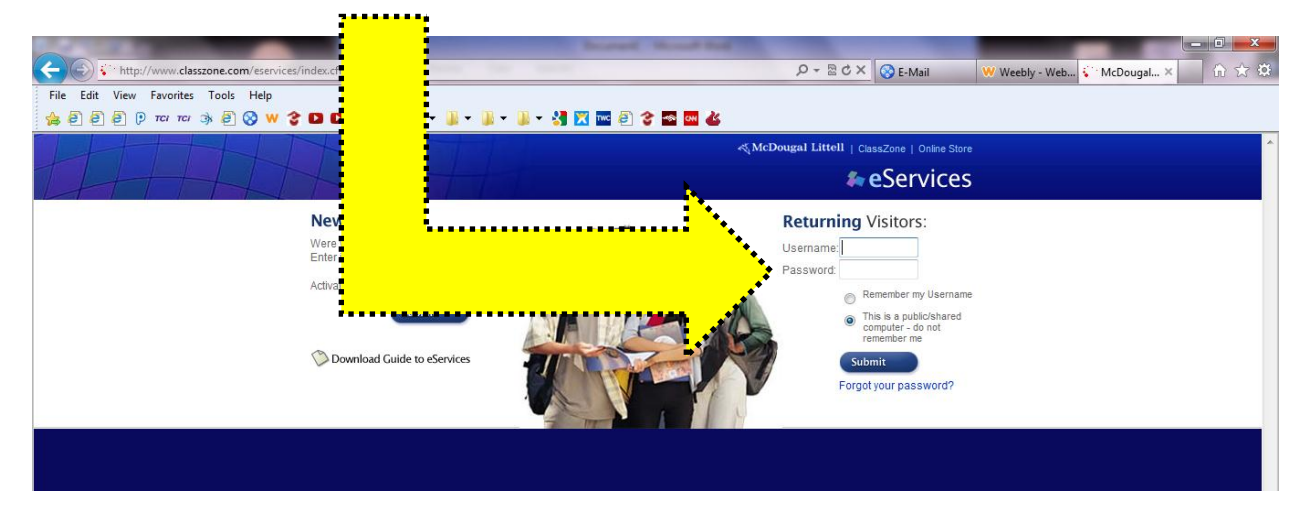

**Step 2 – ACCESS. Once you are logged in, click on the "World History" button. It will say "Welcome Kelly" because that is Mrs. Swanson's first name! You do not make your own account.**

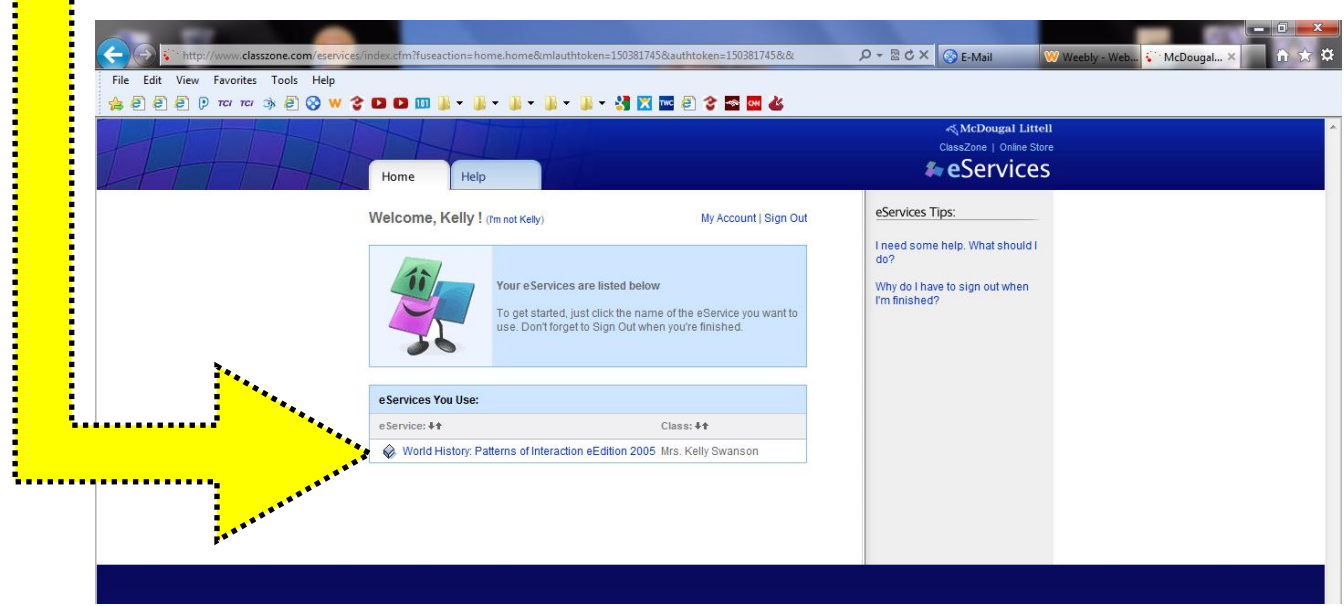

**Step 3 – Use the book!**

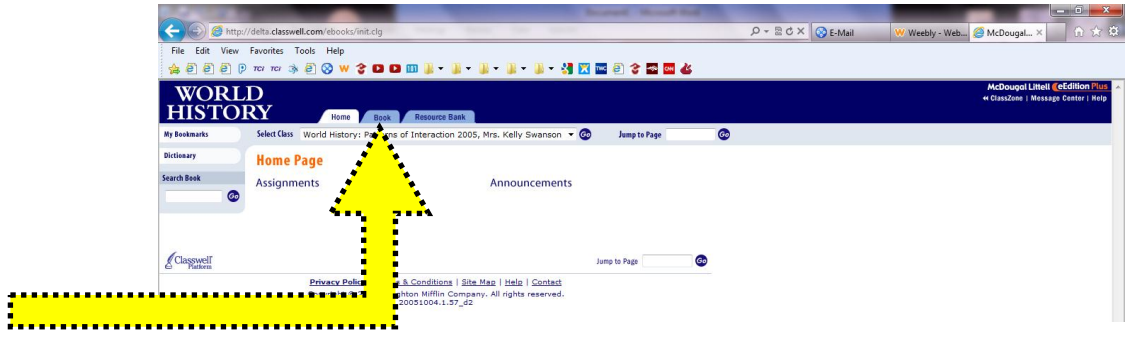